#### Level 100 - NITS Training Guide: Add/Terminate DNR

1

**MISO** 

# Navigation Guide

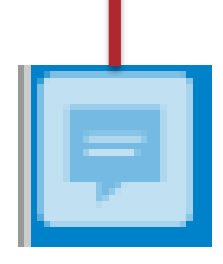

#### IMPORTANT: The notes provide additional information and detail.

Look for this symbol in the upper left hand corner to view the notes for each slide (if any). If there isn't a symbol, there are no additional notes. Hover over the symbol, and the notes will appear. Right Click on the icon and select "Open all Pop Ups" to open all the notes in the presentation. You can make the notes section larger or move it by clicking and dragging your cursor.

**Table of Contents** 

#### The Table of Contents is interactive.

Click on any blue highlighted link to go directly to that section. Use the Home button (described below) to return to the Table of Contents.

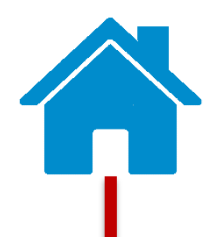

Click the "Home" button to be taken back to the Table of Contents from anywhere in the presentation. You'll find this symbol at the bottom of the page in the center.

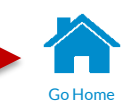

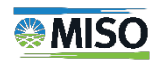

## Table of Contents

Clicking on a link will take you directly to that section.

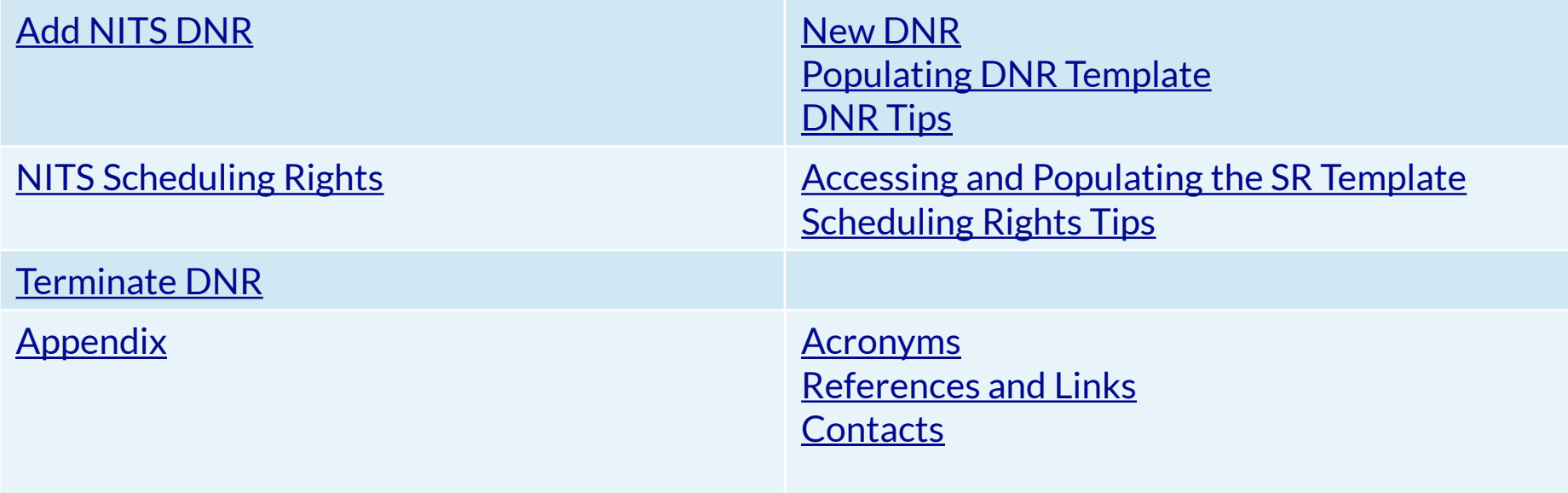

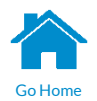

#### Before we start…

#### Disclaimer:

The following materials are intended for use as informational materials only and are not intended to convey, support, prescribe or limit any market participant activities. These materials do not act as a governing document over any market rules or business practices manual. Any data used in a scenario is test data in a test environment, and should not be used to support market analysis.

This material is based on current system and process designs, and Business Practices Manuals in effect and are subject to change based on stakeholder input.

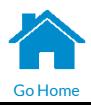

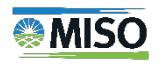

# <span id="page-4-0"></span>New NITS Requests

- In the top right corner of the NITS Application Summary page click the New Request icon. Ē.
- This brings up a list of all possible NITS request types.
- New NITS requests are a modification to the existing application.
- Changes to the application will be applied upon confirmation of the request.
- Select Add DNR to bring up the ADDNITSDNR template.

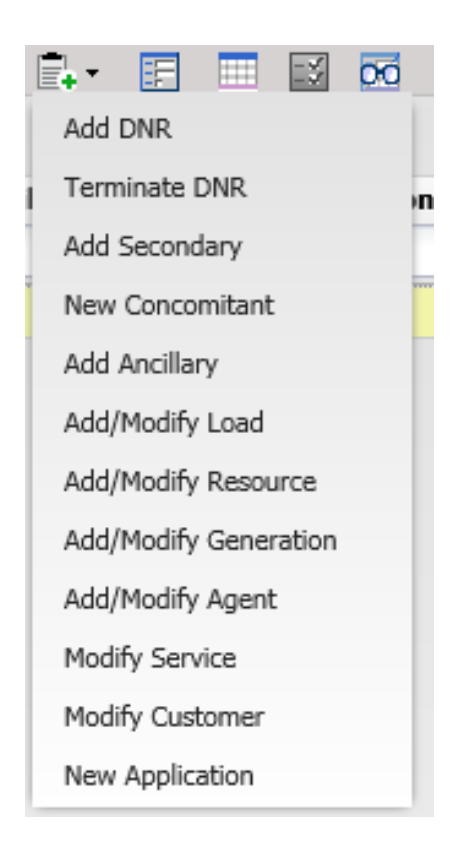

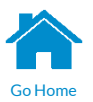

<span id="page-5-0"></span>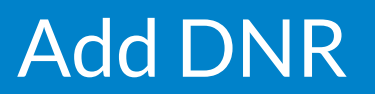

- Select the Provider, Application Ref, and Resource Name and the template will populate based on your selections.
- Must have an existing CONFIRMED resource.

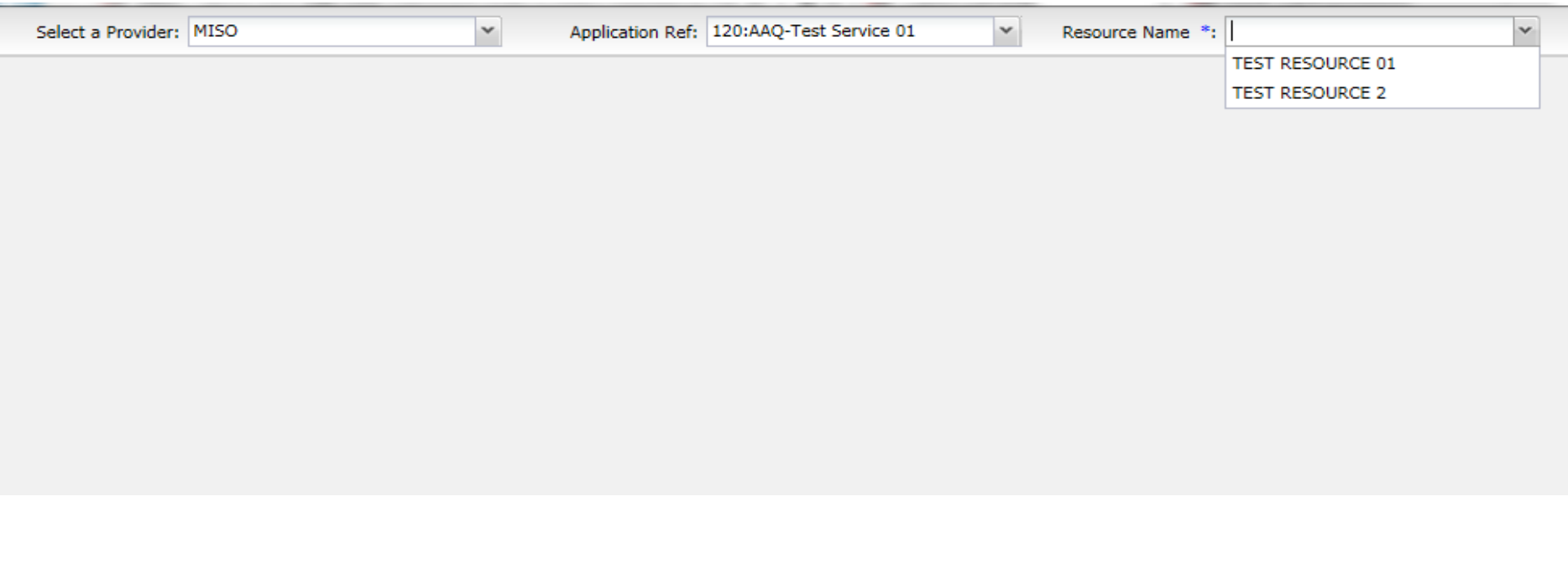

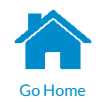

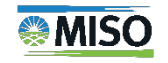

# <span id="page-6-0"></span>Populating the DNR Template

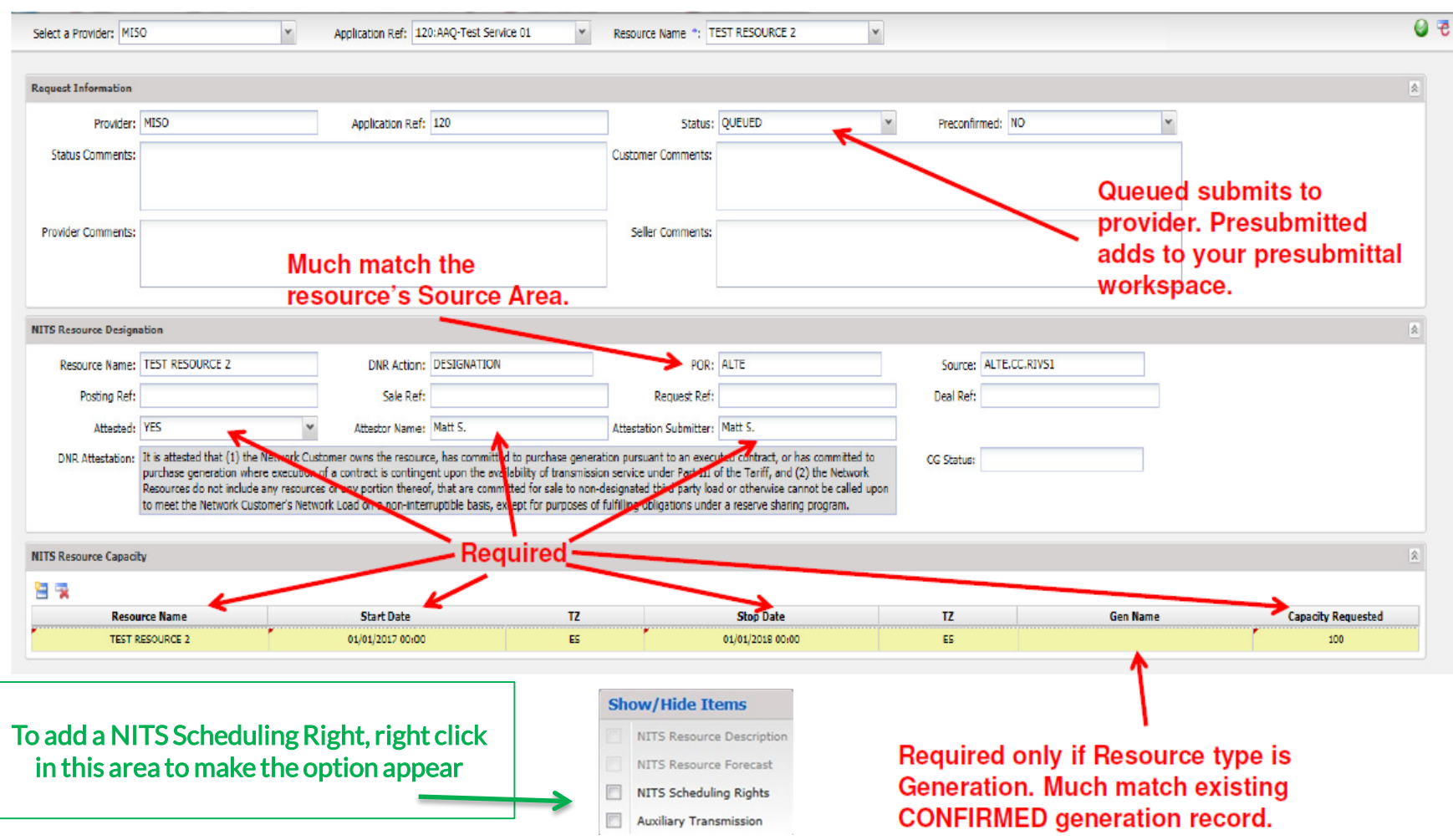

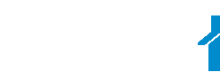

**Go Hom** 

7

<span id="page-7-0"></span>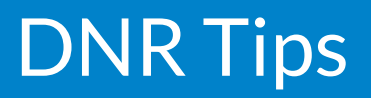

- The NAESB Standard does not specify an increment for designations.
- Timing requirements can be found in Attachment J of the Tariff and are based on Table 105-A of the WEQ.
	- Determined by duration of request
- PRESUBMITTED A new status that allows a customer to save and modify applications and NITS requests prior to submission.
- DESIGNATION\_EXTENSION to be used when exercising rollover rights.

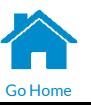

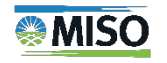

## <span id="page-8-0"></span>Accessing the NITS Scheduling Rights (SRs) **Template**

If the NITS Scheduling Rights section is not displayed in the ADDNITS DNR template, right click anywhere in the DNR template and check the "NITS Scheduling Rights" box to display the SR template

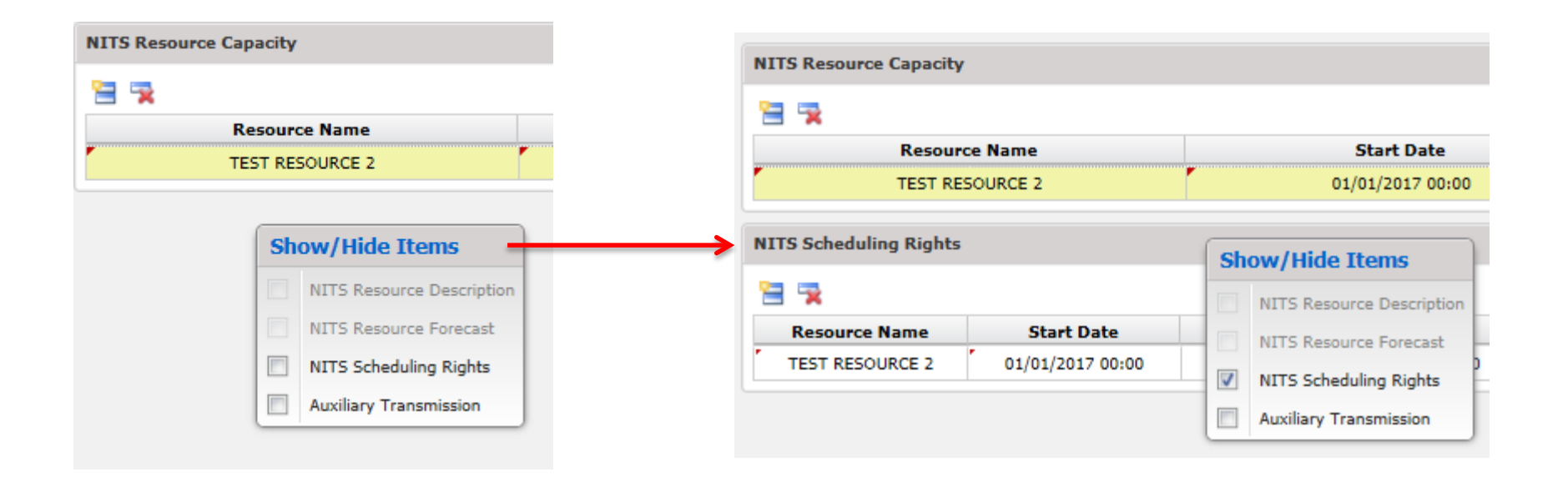

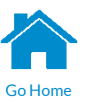

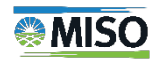

# Populating the SR Template

- Resource Name must match DNR
- Start/Stop must be within Start/Stop of the request
- POR/Source must match DNR
- POD/Sink must match a CONFIRMED Load record
- Capacity Requested must be supported by the sum of the DNR and existing DNRs with no assigned SRs

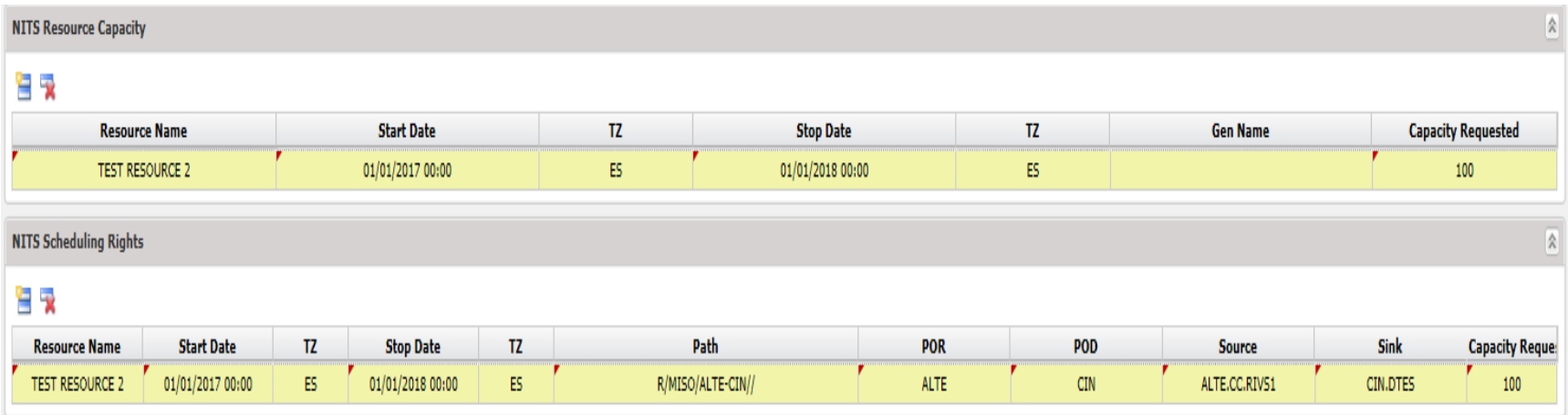

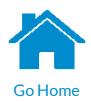

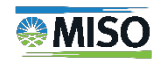

# <span id="page-10-0"></span>Scheduling Rights Tips

- Network TSRs will be replaced with SRs.
	- DNRs with SRs supplied will be evaluated for AFC
- SRs will be aggregated by Resource/Load combination.
	- Each request will contribute to a net value once confirmed. Requests will increment/decrement the total value similar to credits and debits to a bank account.
- SRs represent the MW available for scheduling
- Must be submitted as part of the DNR template

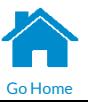

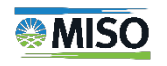

# Scheduling Rights Tips (Cont.)

- Tag validation will check SRs of the application.
- Network Transmission rights will be verified by ownership of SRs.
- If new SRs are required and DNR capacity is already CONFIRMED, populate Capacity Requested = 0 in the DNR section.
- Only required for ERIS qualified service

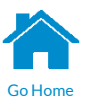

#### <span id="page-12-0"></span>**Termination**

- Select the "Terminate DNR" request type.
- Follow the same steps as DNR submission with the following exceptions:
	- DNR Action is either Temporary or Indefinite (to end of term).
	- MW amount must be negative

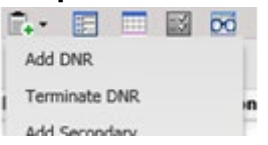

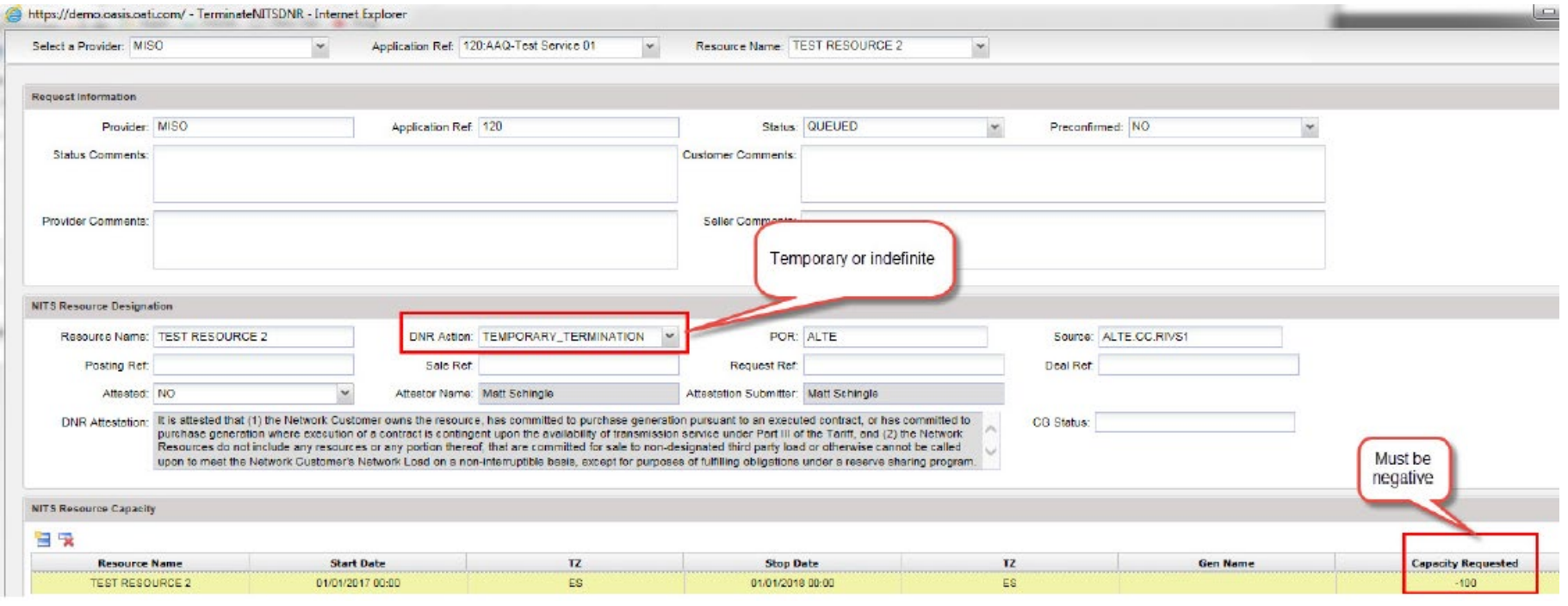

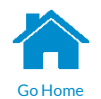

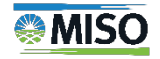

# Termination (Cont.)

- MISO will never deny a valid termination.
- Changes will show up on the DNR List once the termination is CONFIRMED.

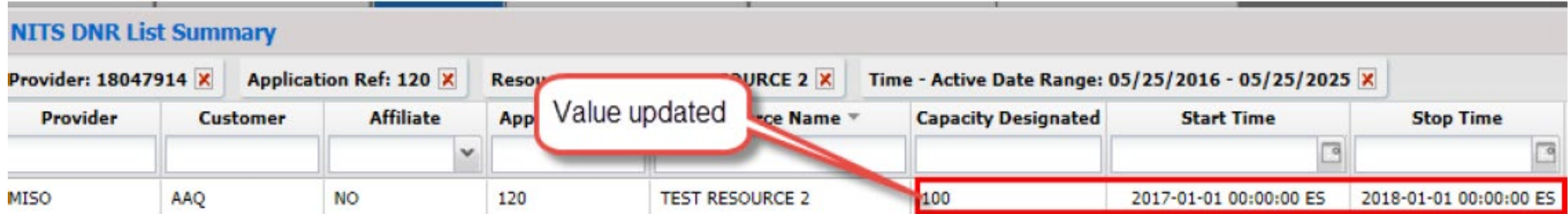

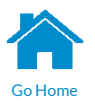

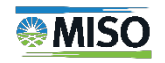

# <span id="page-14-0"></span>Appendix

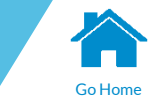

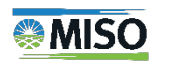

<span id="page-15-0"></span>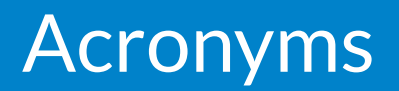

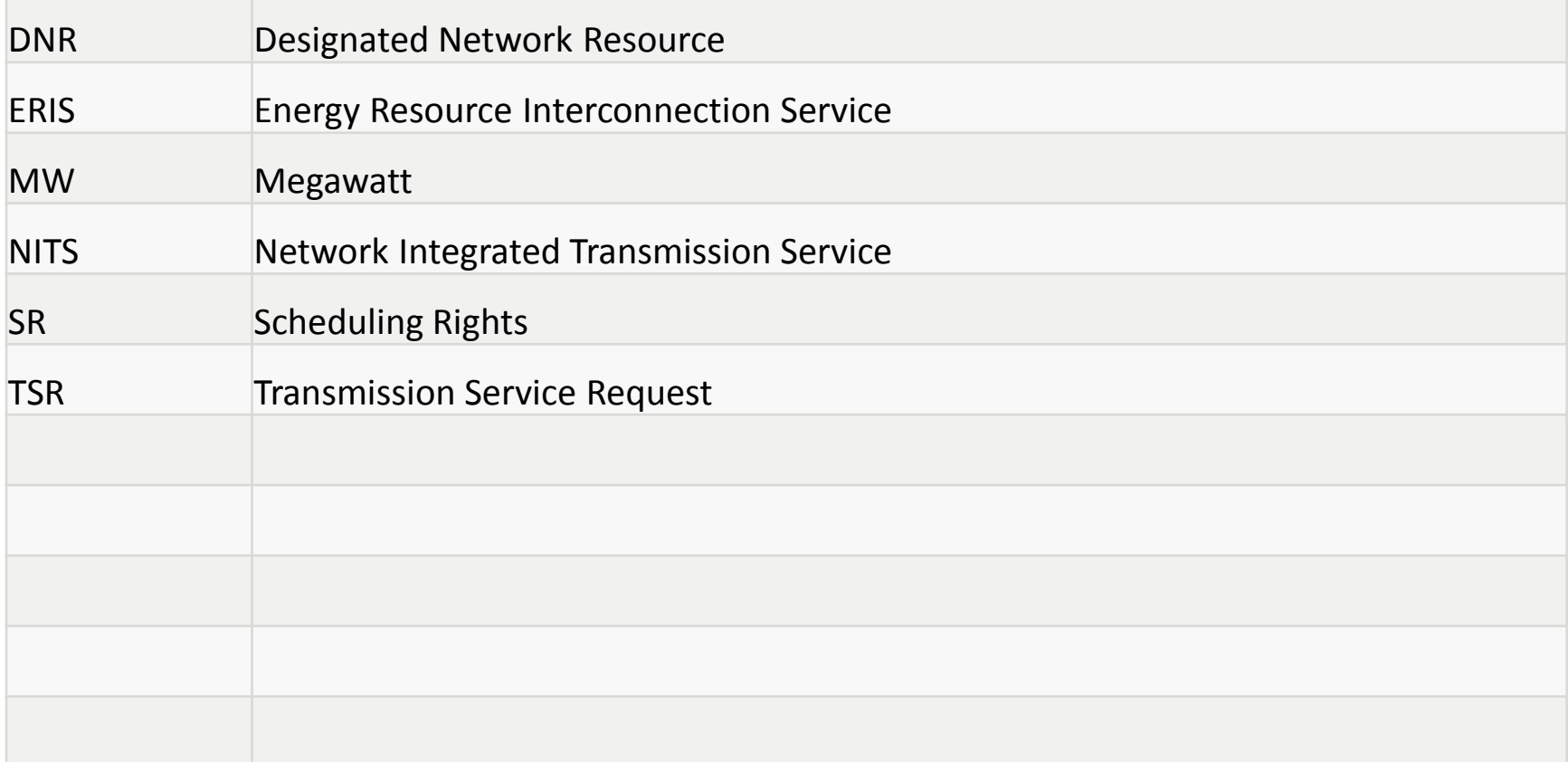

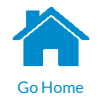

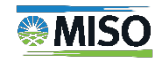

# <span id="page-16-0"></span>Reference Materials & Links

- MISO Tariff
	- Path: [www.misoenergy.org](http://www.misoenergy.org/)>Legal>Tariff
	- Link: <http://www.misoenergy.org/legal/tariff/>
- Transmission Owners Agreement
	- Path: [www.misoenergy.org](http://www.misoenergy.org/) > Legal > Tariff > Rate Schedules > Rate Schedule 01 – Transmission Owners Agreement
	- Link: http://cdn.misoenergy.org/Rate%20Schedule%2001%20- [%20Transmission%20Owners%20Agreement47071.pdf](http://cdn.misoenergy.org/Rate%20Schedule%2001%20-%20Transmission%20Owners%20Agreement47071.pdf)
	- Note: The link above takes a long time to load. For quicker access, use the path above the link.

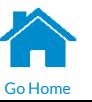

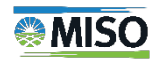

## <span id="page-17-0"></span>Contact Information

- Transmission Services
	- [TariffAdministration@misoenergy.org](mailto:TariffAdministration@misoenergy.org)
- MISO Client Relations
	- 866-296-6476
	- [ClientRelations@misoenergy.org](mailto:ClientRelations@misoenergy.org)
- MISO Customer Experience/Training
	- Debbie Baldwin [dbaldwin@misoenergy.org](mailto:dbaldwin@misoenergy.org)

Content Owner: G. Alexander Last Update: February 2019

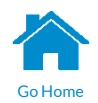

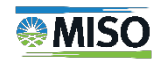